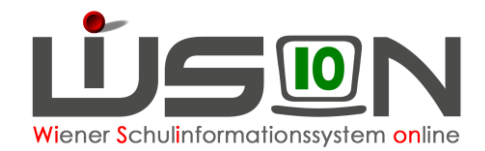

# **Termin Schülerabwesenheit Ansuchen um Fernbleiben**

## **Zielgruppe:**

Schulleiter/innen

#### **Gesetzliche Grundlage:**

Laut **§ 45 SchUG Fernbleiben von der Schule** ist das Fernbleiben vom Unterricht nur unter folgenden Voraussetzungen zulässig:

- a) gerechtfertigte Verhinderung (Krankheit des Schülers, etc.)
- b) Erlaubnis zum Fernbleiben
- c) bei Befreiung von der Teilnahme an einzelnen Unterrichtsgegenständen

### **Vorarbeiten in WiSion® :**

Es sind keine speziellen Vorarbeiten in WiSion® erforderlich.

### **Empfohlener Arbeitsvorgang in WiSion® :**

#### **A) Erfassen der Termindaten**

**Menüpunkt Termine Untermenüpunkt eigene Termine** → **Filter anwenden**

rechts unten → Schaltfläche **Neu**

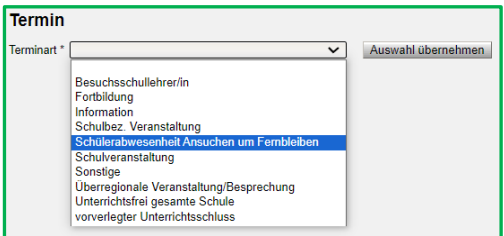

Terminart *"*Schülerabwesenheit Ansuchen um Fernbleiben**"** wählen → Schaltfläche **Auswahl übernehmen** → In der Detailansicht des Termins das Gewünschte erfassen, z.B.:

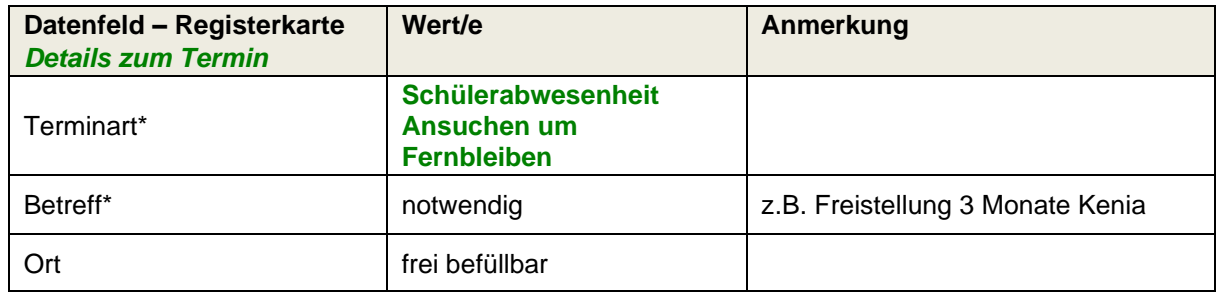

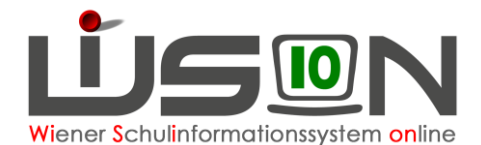

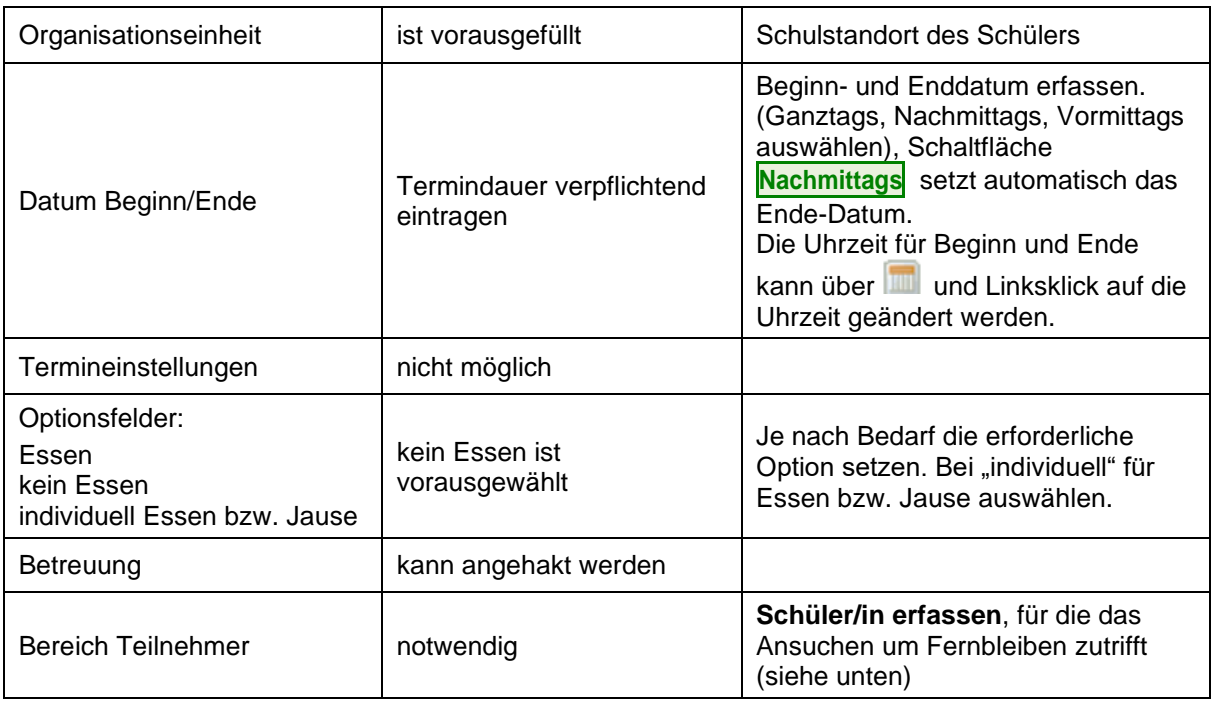

#### **B) Erfassen de/r/s teilnehmenden Schüler/in/s**

Klick auf die Schaltfläche **Schüler/innen.**

Zweckmäßige Einstellung auswählen (z.B. Schüler/innen) → ev. geeignete Filterkriterien erfassen → Schaltfläche **Filter anwenden** → teilnehmende Kinder markieren (ev. Alle markieren) → Schaltflächen **Zuordnen** und **Zurück** . Diesen Vorgang so oft wie erforderlich wiederholen.

**Entfernen von Schüler/innen:** Name anhaken und Klick auf die Schaltfläche **Zuordnung entfernen**. Schaltfläche **Speichern** .

Der teilnehmende Schüler / die teilnehmende Schülerin wird im Bereich "Teilnehmer" aufgelistet. Anschließend alles speichern: Schaltfläche **Speichern**

Jetzt ist der Termin in der Registerkarte *Termin* der jeweiligen Schülerin / des jeweiligen Schülers sichtbar.